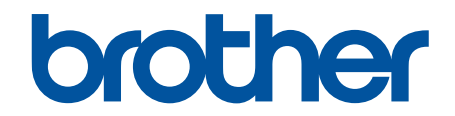

# **Guia de Instalação do "AirPrint"**

**DCP-J562DW DCP-J785DW MFC-J480DW MFC-J680DW MFC-J880DW MFC-J985DW** 

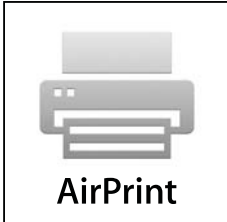

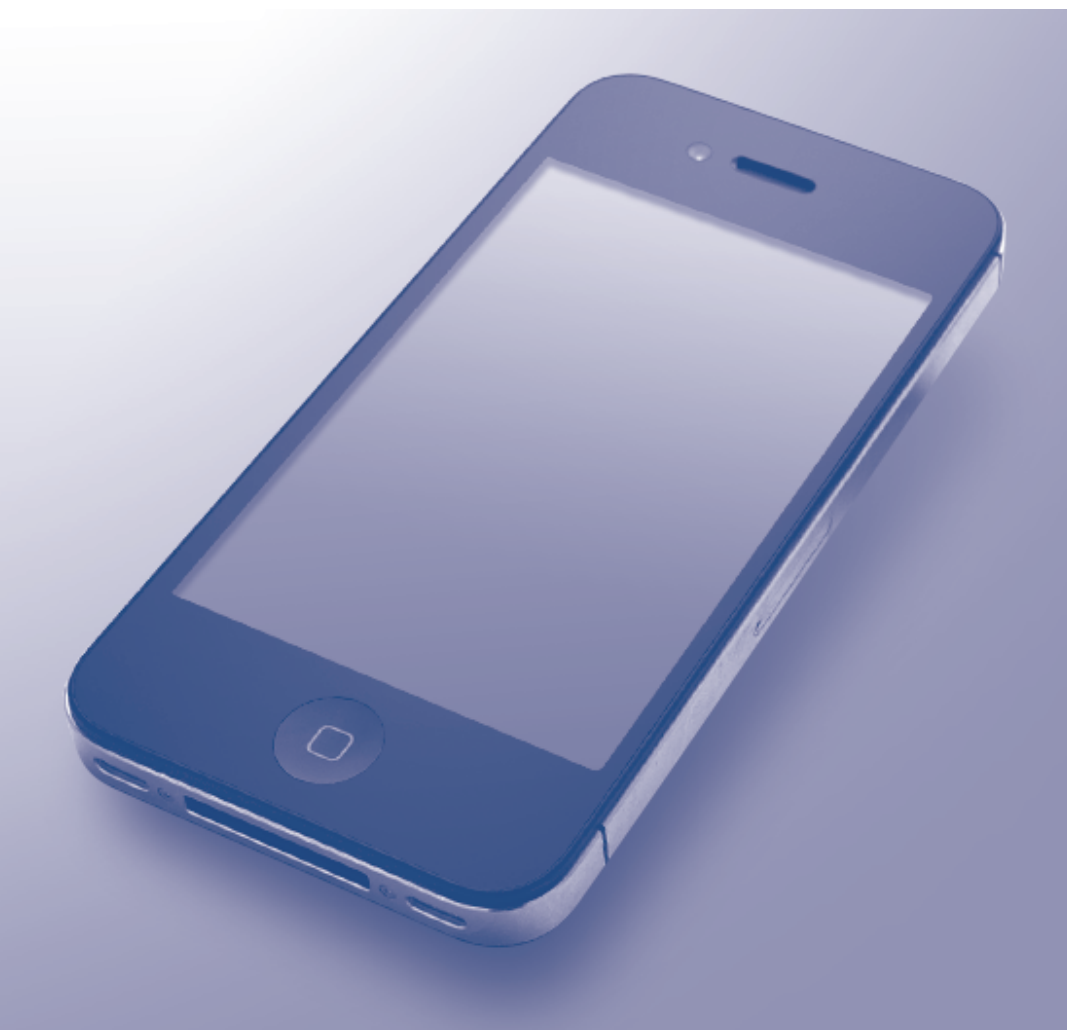

# **Antes de utilizar o equipamento Brother**

- Definições de notas
- Marcas comerciais
- Nota importante

 $\mathscr U$ 

#### **Definições de notas**

Ao longo deste Manual do Utilizador, são utilizados os seguintes símbolos e convenções:

Os ícones de sugestão fornecem conselhos úteis e informação suplementar.

#### **Informações relacionadas**

• Antes de utilizar o equipamento Brother

#### **Marcas comerciais**

Apple, Macintosh, Mac OS, Safari, iPad, iPhone, iPod touch e OS X são marcas comerciais da Apple Inc., registadas nos Estados Unidos e noutros países.

AirPrint e o logótipo AirPrint são marcas comerciais da Apple Inc.

Wi-Fi Direct é uma marca comercial registada da Wi-Fi Alliance®.

Cada empresa cujo software é mencionado neste manual possui um Contrato de Licença de Software específico que abrange os seus programas.

**Todos os nomes comerciais e nomes de produtos de empresas que apareçam nos produtos Brother, em documentos associados e em quaisquer outros materiais são marcas comerciais ou marcas comerciais registadas dessas respetivas empresas.**

#### **Informações relacionadas**

• Antes de utilizar o equipamento Brother

## **Nota importante**

Salvo indicação em contrário, as mensagens de ecrã relativas a OS X que aparecem neste manual são do OS X v10.9.x.

As mensagens apresentadas no ecrã do seu computador dependem do seu sistema operativo.

©2015-2016 Brother Industries, Ltd. Todos os direitos reservados.

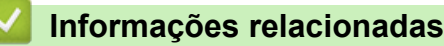

• Antes de utilizar o equipamento Brother

## <span id="page-2-0"></span>▲ Página inicial > Índice

# Índice

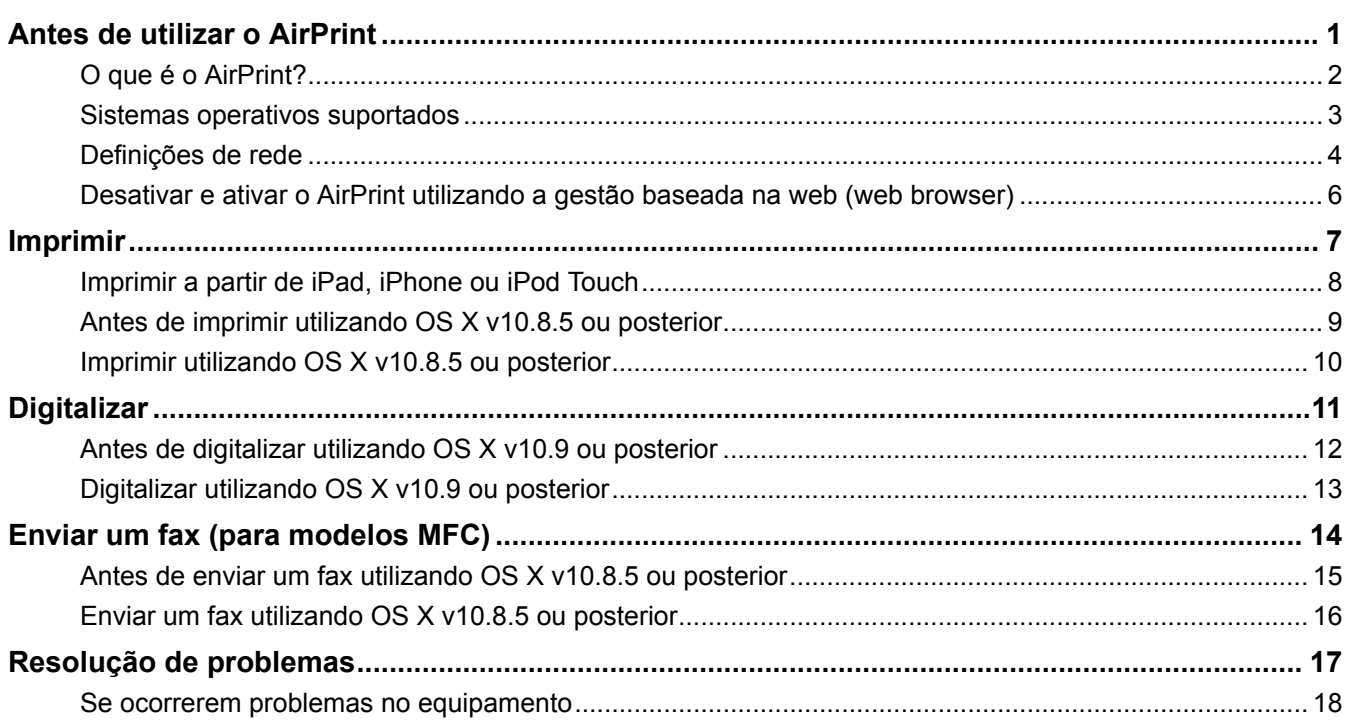

<span id="page-3-0"></span> [Página inicial](#page-2-0) > Antes de utilizar o AirPrint

# **Antes de utilizar o AirPrint**

- [O que é o AirPrint?](#page-4-0)
- [Sistemas operativos suportados](#page-5-0)
- [Definições de rede](#page-6-0)
- [Desativar e ativar o AirPrint utilizando a gestão baseada na web \(web browser\)](#page-8-0)

<span id="page-4-0"></span> [Página inicial](#page-2-0) > [Antes de utilizar o AirPrint](#page-3-0) > O que é o AirPrint?

## **O que é o AirPrint?**

O AirPrint é uma solução de impressão móvel que permite imprimir por ligação sem fios fotografias, e-mails, páginas web e documentos a partir do seu iPad, iPhone e iPod touch sem ter de instalar um controlador.

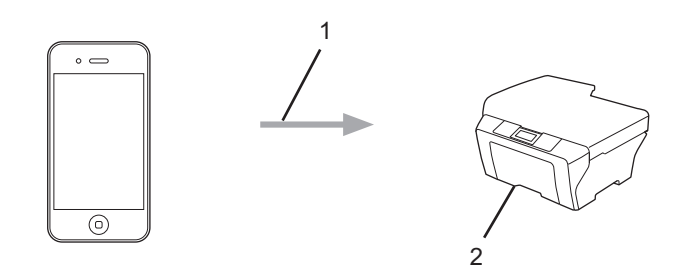

- 1. Pedido de impressão
- 2. Impressão
- O AirPrint permite também enviar faxes diretamente a partir do seu computador Macintosh sem os imprimir.

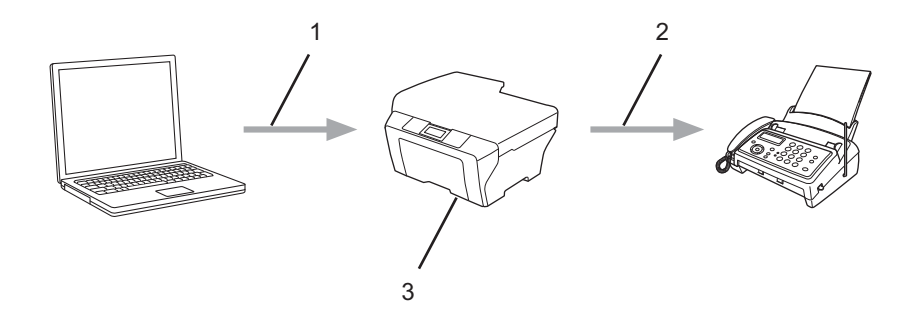

- 1. Rede com ou sem fios
- 2. Linha telefónica
- 3. O equipamento Brother

O AirPrint permite ainda digitalizar documentos a partir do seu computador Macintosh sem ter de instalar um controlador (disponível para OS X v10.9 ou posterior).

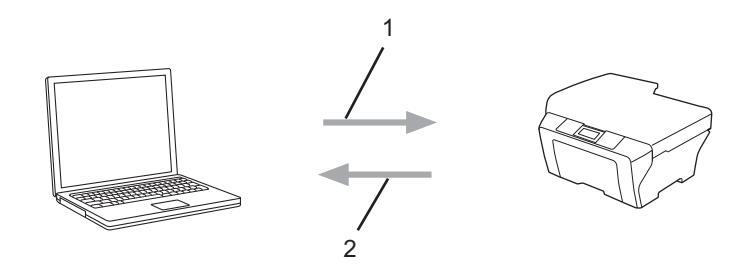

- 1. Pedido de digitalização
- 2. Documentos digitalizados

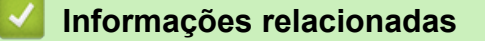

• [Antes de utilizar o AirPrint](#page-3-0)

<span id="page-5-0"></span> [Página inicial](#page-2-0) > [Antes de utilizar o AirPrint](#page-3-0) > Sistemas operativos suportados

### **Sistemas operativos suportados**

O AirPrint é compatível com dispositivos iPad (todos os modelos), iPhone (3GS ou posterior) e iPod touch (3.ª geração ou posterior) que corram a última versão do iOS. Para obter mais informações, visite o sítio web da Apple:

([http://support.apple.com/kb/HT4356\)](http://support.apple.com/kb/HT4356).

#### **Informações relacionadas**

• [Antes de utilizar o AirPrint](#page-3-0)

<span id="page-6-0"></span> [Página inicial](#page-2-0) > [Antes de utilizar o AirPrint](#page-3-0) > Definições de rede

## **Definições de rede**

Para utilizar o AirPrint, o seu dispositivo móvel tem de se ligar à rede sem fios à qual o seu equipamento Brother está ligado. O AirPrint suporta ligações sem fios que utilizam o modo Ad-Hoc, o modo de infraestrutura ou Wi-Fi Direct<sup>®</sup>.

Para configurar o seu dispositivo móvel para uma rede sem fios, consulte o manual do utilizador do seu dispositivo móvel. Pode encontrar uma ligação para o manual do utilizador do equipamento móvel no sítio web da Apple tocando em  $\Box$  no Safari.

Para configurar o seu equipamento Brother para uma rede sem fios, consulte o Guia de Instalação Rápida ou o Manual do Utilizador Online do equipamento Brother na página Manuais referente ao seu modelo no Brother Solutions Center ([support.brother.com](http://support.brother.com/)). Se o seu equipamento Brother suportar uma rede com fios, pode utilizar um cabo de rede para efetuar a ligação ao ponto de acesso/router sem fios.

Se o seu equipamento Brother suportar Wi-Fi Direct® e pretender configurá-lo para uma rede Wi-Fi Direct®, consulte o Manual do Utilizador Online do equipamento Brother na página Manuais referente ao seu modelo no Brother Solutions Center [\(support.brother.com](http://support.brother.com/)).

#### **Modo Ad-Hoc**

Ligue o dispositivo móvel ao seu equipamento Brother sem utilizar um ponto de acesso/router sem fios.

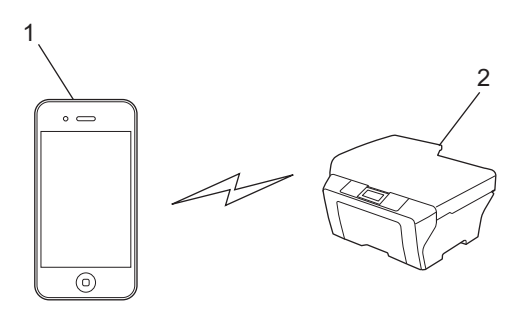

- 1. Dispositivo móvel
- 2. Equipamento de rede sem fios (o seu equipamento Brother)

Se o seu dispositivo móvel tiver o iOS7.0.x, terá de ativar o IPv6 para o equipamento Brother quando utilizar o AirPrint no modo Ad-Hoc.

#### **Modo de infraestrutura**

Ligue o dispositivo móvel ao seu equipamento Brother através de um ponto de acesso/router sem fios.

• Quando o equipamento Brother está ligado ao ponto de acesso/router sem fios utilizando a função de rede sem fios do equipamento:

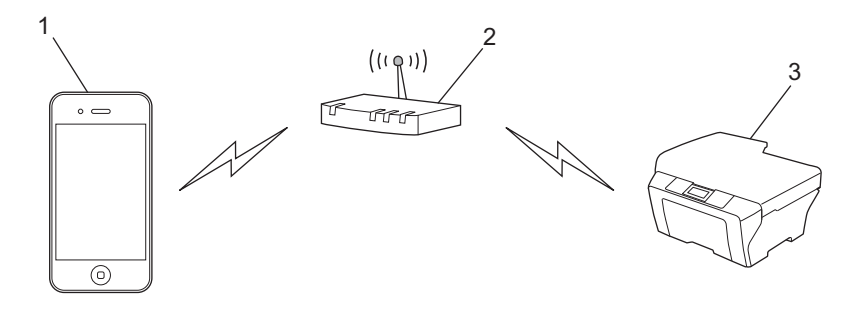

1. Dispositivo móvel

- 2. Ponto de acesso/router sem fios
- 3. Equipamento de rede sem fios (o seu equipamento Brother)
- Quando o equipamento Brother está ligado ao ponto de acesso/router sem fios através de um cabo de rede (apenas modelos compatíveis):

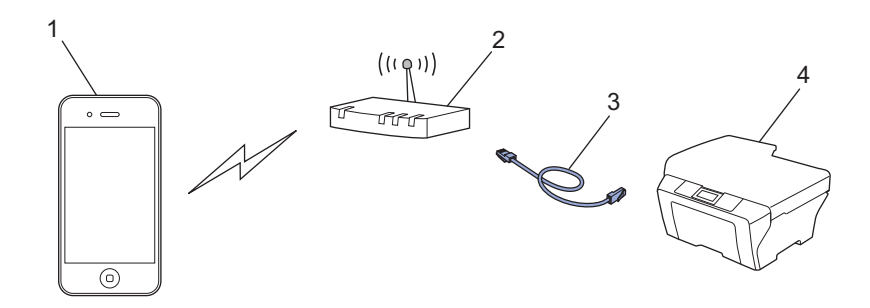

- 1. Dispositivo móvel
- 2. Ponto de acesso/router sem fios
- 3. Cabo de rede
- 4. Equipamento de rede com fios ou de rede sem fios (o seu equipamento Brother)

#### **Rede Wi-Fi Direct®**

Lique o dispositivo móvel ao seu equipamento Brother utilizando Wi-Fi Direct®. O Wi-Fi Direct® permite-lhe configurar uma rede sem fios segura entre o seu equipamento Brother e um dispositivo móvel sem utilizar um ponto de acesso.

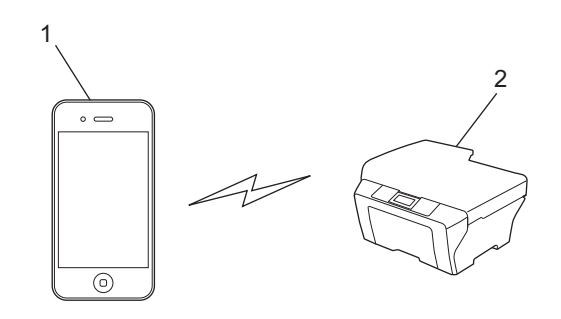

1. Dispositivo móvel

#### 2. O equipamento Brother

Quando utiliza Wi-Fi Direct®, o equipamento Brother suporta apenas comunicação sem fios de um para um.

#### **Informações relacionadas**

- [Antes de utilizar o AirPrint](#page-3-0)
- [Se ocorrerem problemas no equipamento](#page-20-0)

<span id="page-8-0"></span> [Página inicial](#page-2-0) > [Antes de utilizar o AirPrint](#page-3-0) > Desativar e ativar o AirPrint utilizando a gestão baseada na web (web browser)

## **Desativar e ativar o AirPrint utilizando a gestão baseada na web (web browser)**

Verifique se o seu equipamento Brother está ligado à mesma rede do seu computador.

- 1. Abra o web browser no seu computador.
- 2. Digite "http://endereço IP do equipamento" na barra de endereços do browser (em que "endereço IP do equipamento" é o endereço IP do seu equipamento).

Por exemplo: http://192.168.1.2

Para saber o endereço IP do seu equipamento, imprima o relatório de configuração de rede. Mais informação >> *Guia On-line do Utilizador*: [solutions.brother.com/manuals.](http://solutions.brother.com/manuals/)

3. Clique em **AirPrint**.

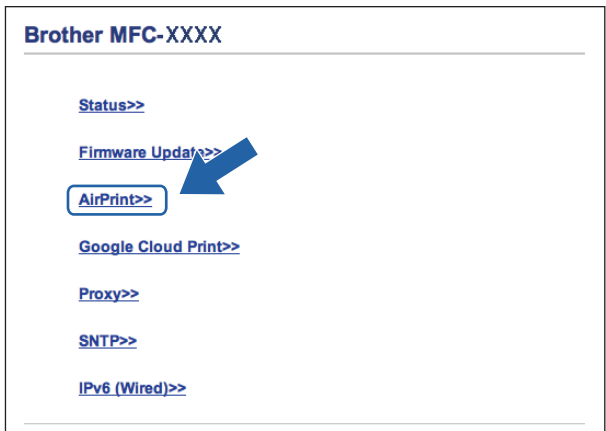

4. Selecione **Disabled (Desactivado)** se pretender desativar o AirPrint; selecione **Enabled (Activado)** se pretender ativar o AirPrint.

Por predefinição, o AirPrint está ativado.

5. Clique em **Submit (Submeter)**.

Ø

6. Reinicie o seu equipamento Brother.

#### **Informações relacionadas**

• [Antes de utilizar o AirPrint](#page-3-0)

#### <span id="page-9-0"></span> [Página inicial](#page-2-0) > Imprimir

# **Imprimir**

- [Imprimir a partir de iPad, iPhone ou iPod Touch](#page-10-0)
- [Antes de imprimir utilizando OS X v10.8.5 ou posterior](#page-11-0)
- [Imprimir utilizando OS X v10.8.5 ou posterior](#page-12-0)

<span id="page-10-0"></span> [Página inicial](#page-2-0) > [Imprimir](#page-9-0) > Imprimir a partir de iPad, iPhone ou iPod Touch

# **Imprimir a partir de iPad, iPhone ou iPod Touch**

O procedimento usado para imprimir pode variar consoante a aplicação. No exemplo abaixo é utilizada a aplicação Safari.

- 1. Certifique-se de que o equipamento Brother está ligado.
- 2. Utilize o Safari para abrir a página que pretende imprimir.

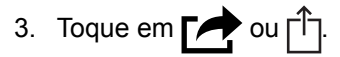

- 4. Toque em **Imprimir**.
- 5. Certifique-se de que o equipamento Brother está selecionado.
- 6. Se estiver selecionado um equipamento diferente (ou nenhuma impressora), toque em **Impressora**. Aparece uma lista de equipamentos disponíveis.
- 7. Na lista, toque no nome do seu equipamento.
- 8. Selecione as opções que desejar, como o número de páginas a imprimir e impressão nos 2 lados (se suportada pelo seu equipamento).
- 9. Toque em **Imprimir**.

#### **Informações relacionadas**

• [Imprimir](#page-9-0)

<span id="page-11-0"></span> [Página inicial](#page-2-0) > [Imprimir](#page-9-0) > Antes de imprimir utilizando OS X v10.8.5 ou posterior

# **Antes de imprimir utilizando OS X v10.8.5 ou posterior**

Antes de imprimir utilizando o OS X v10.8.5 ou posterior, adicione o equipamento Brother à lista de impressoras no computador Macintosh.

- 1. Selecione **Preferências do Sistema** a partir do menu Apple.
- 2. Clique em **Impressão e Digitalização** ou **Impressão e Digitalização**.
- 3. Clique no ícone +, abaixo do painel Impressoras, no lado esquerdo.
- 4. Clique em **Adicionar Impressora ou digitalizador…**. Aparece o ecrã **Adicionar**.
- 5. Selecione o seu equipamento Brother e selecione **AirPrint** no menu instantâneo **Usar**.
- 6. Clique em **Adicionar**.

#### **Informações relacionadas**

• [Imprimir](#page-9-0)

<span id="page-12-0"></span> [Página inicial](#page-2-0) > [Imprimir](#page-9-0) > Imprimir utilizando OS X v10.8.5 ou posterior

## **Imprimir utilizando OS X v10.8.5 ou posterior**

O procedimento usado para imprimir pode variar consoante a aplicação. No exemplo abaixo é utilizada a aplicação Safari. Antes de imprimir, certifique-se de que o equipamento Brother se encontra na lista de impressoras do computador Macintosh.

- 1. Certifique-se de que o equipamento Brother está ligado.
- 2. No seu computador Macintosh, utilize o Safari para abrir a página que pretende imprimir.
- 3. Clique no menu **Ficheiro** e selecione **Imprimir**.
- 4. Certifique-se de que o equipamento Brother está selecionado. Se estiver selecionado um equipamento diferente (ou nenhuma impressora), clique no menu instantâneo **Impressora** e selecione o seu equipamento Brother.
- 5. Selecione as opções que desejar, como o número de páginas a imprimir e impressão nos 2 lados (se suportada pelo seu equipamento).
- 6. Clique em **Imprimir…**.

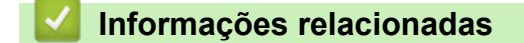

• [Imprimir](#page-9-0)

#### <span id="page-13-0"></span> [Página inicial](#page-2-0) > Digitalizar

# **Digitalizar**

- [Antes de digitalizar utilizando OS X v10.9 ou posterior](#page-14-0)
- [Digitalizar utilizando OS X v10.9 ou posterior](#page-15-0)

<span id="page-14-0"></span> [Página inicial](#page-2-0) > [Digitalizar](#page-13-0) > Antes de digitalizar utilizando OS X v10.9 ou posterior

# **Antes de digitalizar utilizando OS X v10.9 ou posterior**

Antes de digitalizar utilizando o OS X v10.9 ou posterior, adicione o equipamento Brother à lista de digitalizadores no computador Macintosh.

- 1. Selecione **Preferências do Sistema** a partir do menu Apple.
- 2. Clique em **Impressão e Digitalização**.
- 3. Clique no ícone +, abaixo do painel Digitalizadores, no lado esquerdo.
- 4. Clique em **Adicionar impressora ou digitalizador…**. Aparece o ecrã **Adicionar**.
- 5. Selecione o seu equipamento Brother e selecione **AirPrint** no menu instantâneo **Usar**.
- 6. Clique em **Adicionar**.

#### **Informações relacionadas**

• [Digitalizar](#page-13-0)

<span id="page-15-0"></span> [Página inicial](#page-2-0) > [Digitalizar](#page-13-0) > Digitalizar utilizando OS X v10.9 ou posterior

## **Digitalizar utilizando OS X v10.9 ou posterior**

Antes de digitalizar, certifique-se de que o equipamento Brother se encontra na lista de digitalizadores do computador Macintosh.

- 1. Coloque o documento.
- 2. Selecione **Preferências do Sistema** a partir do menu Apple.
- 3. Clique em **Impressão e Digitalização**.
- 4. Selecione o seu equipamento Brother na lista de digitalizadores.
- 5. Clique no separador **Digitalização** e clique no botão **Abrir digitalizador…**. Aparece o ecrã Digitalizador.
- 6. Se colocar o documento no ADF, marque a caixa **Usar alimentador** e selecione o tamanho do documento no menu instantâneo de definição do tamanho da digitalização.
- 7. Selecione a pasta de destino ou a aplicação de destino no menu instantâneo de definição do destino.
- 8. Clique em **Mostrar detalhes** para alterar as definições de digitalização, se necessário.

Pode recortar a imagem manualmente arrastando o ponteiro do rato sobre a parte que pretende digitalizar quando digitalizar a partir do vidro do digitalizador.

9. Clique em **Digitalização**.

#### **Informações relacionadas**

• [Digitalizar](#page-13-0)

<span id="page-16-0"></span> [Página inicial](#page-2-0) > Enviar um fax (para modelos MFC)

# **Enviar um fax (para modelos MFC)**

- [Antes de enviar um fax utilizando OS X v10.8.5 ou posterior](#page-17-0)
- [Enviar um fax utilizando OS X v10.8.5 ou posterior](#page-18-0)

<span id="page-17-0"></span> [Página inicial](#page-2-0) > [Enviar um fax \(para modelos MFC\)](#page-16-0) > Antes de enviar um fax utilizando OS X v10.8.5 ou posterior

# **Antes de enviar um fax utilizando OS X v10.8.5 ou posterior**

**Modelos Relacionados**: MFC-J480DW/MFC-J680DW/MFC-J880DW/MFC-J985DW

Antes de enviar um fax, adicione o equipamento Brother à lista de impressoras no computador Macintosh. Certifique-se de que o seu equipamento Brother está ligado à linha telefónica e que funciona corretamente.

- 1. Selecione **Preferências do Sistema** a partir do menu Apple.
- 2. Clique em **Impressão e Digitalização** ou **Impressão e Digitalização**.
- 3. Clique no ícone +, abaixo do painel Impressoras, no lado esquerdo.
- 4. Clique em **Adicionar Impressora ou digitalizador…**. Aparece o ecrã **Adicionar**.
- 5. Selecione o seu equipamento Brother e selecione **AirPrint** no menu instantâneo **Usar**.
- 6. Clique em **Adicionar**.

#### **Informações relacionadas**

• [Enviar um fax \(para modelos MFC\)](#page-16-0)

<span id="page-18-0"></span> [Página inicial](#page-2-0) > [Enviar um fax \(para modelos MFC\)](#page-16-0) > Enviar um fax utilizando OS X v10.8.5 ou posterior

# **Enviar um fax utilizando OS X v10.8.5 ou posterior**

**Modelos Relacionados**: MFC-J480DW/MFC-J680DW/MFC-J880DW/MFC-J985DW

Certifique-se de que o equipamento Brother se encontra na lista de impressoras do computador Macintosh.

- O AirPrint suporta apenas documentos de fax a preto e branco.
- As páginas de rosto não são suportadas atualmente pelo OS X v10.8.
- 1. Certifique-se de que o equipamento Brother está ligado.
- 2. No seu computador Macintosh, utilize o Apple TextEdit para abrir o ficheiro que pretender enviar por fax.
- 3. Clique no menu **Ficheiro** e selecione **Imprimir…**.
- 4. Clique no menu instantâneo **Impressora** e selecione **Brother MFC-XXXX Fax** (em que XXXX é o nome do seu modelo).
- 5. Introduza a informação do destinatário do fax.
- 6. Clique em **Fax**.

#### **Informações relacionadas**

• [Enviar um fax \(para modelos MFC\)](#page-16-0)

<span id="page-19-0"></span> [Página inicial](#page-2-0) > Resolução de problemas

# **Resolução de problemas**

• [Se ocorrerem problemas no equipamento](#page-20-0)

<span id="page-20-0"></span> [Página inicial](#page-2-0) > [Resolução de problemas](#page-19-0) > Se ocorrerem problemas no equipamento

## **Se ocorrerem problemas no equipamento**

Esta tabela explica como resolver problemas típicos com que poderá deparar-se ao utilizar o AirPrint no equipamento Brother. Se não conseguir resolver o problema depois de ler estas informações, visite o Brother Solutions Center em [support.brother.com,](http://support.brother.com/) clique em **Perguntas mais frequentes e Resolução de problemas** e selecione o seu equipamento Brother.

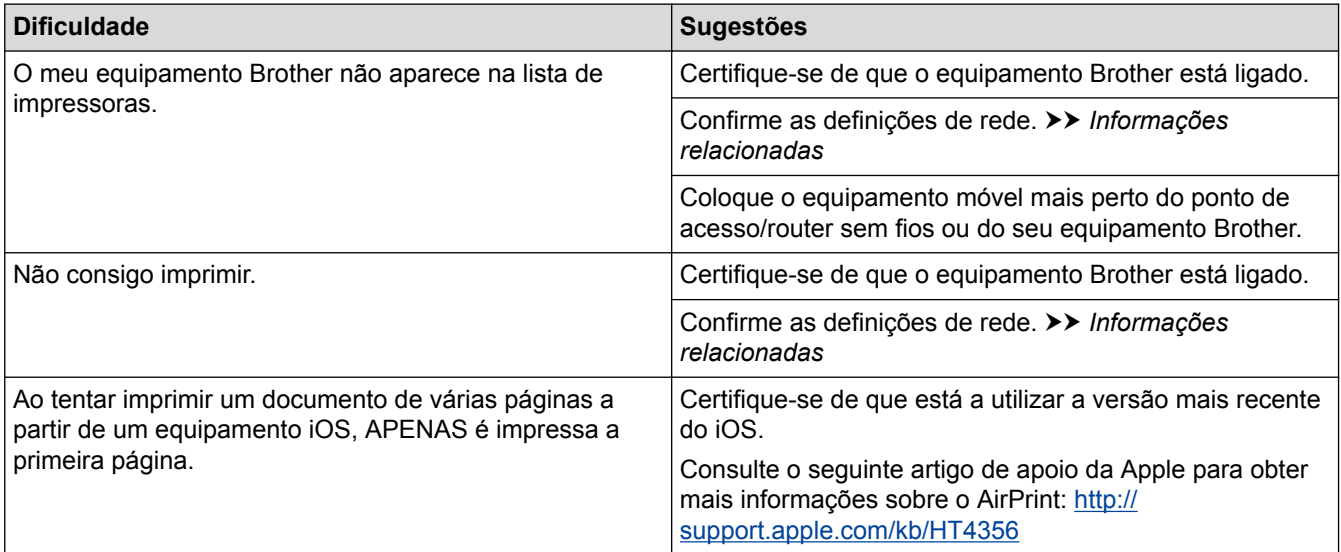

#### **Informações relacionadas**

- [Resolução de problemas](#page-19-0)
- [Definições de rede](#page-6-0)

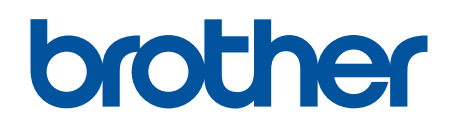

**Visite-nos na World Wide Web [www.brother.com](http://www.brother.com/)**

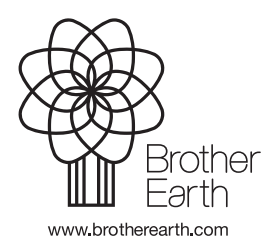

POR Versão A